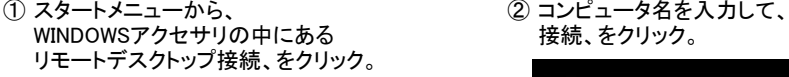

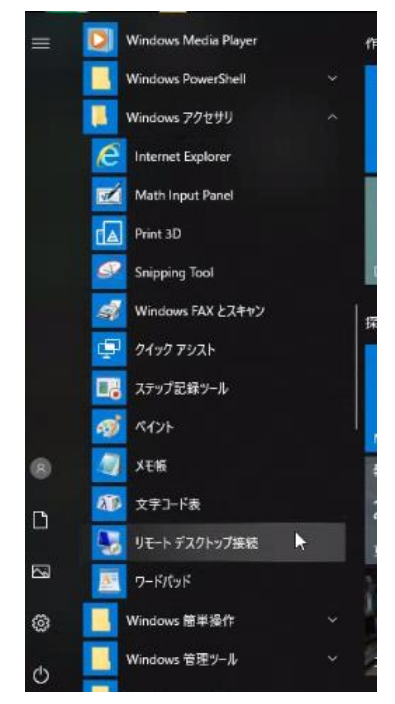

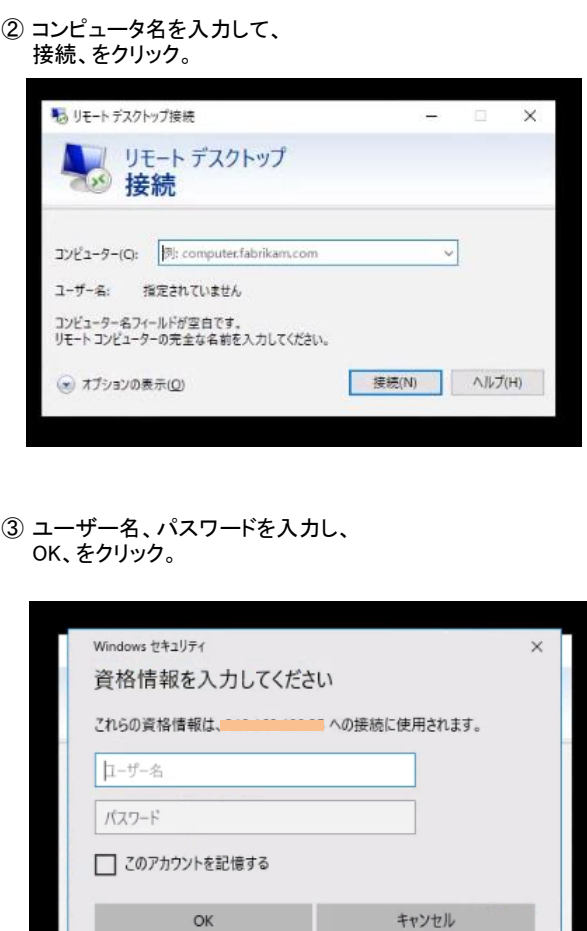

認証が通れば、以下のリモートデスクトップ画面が表示されます。

④ GesCalgo登録メールアドレス、GesCalgoログインパスワード、を入力。 ログイン確認して保存、をクリック。

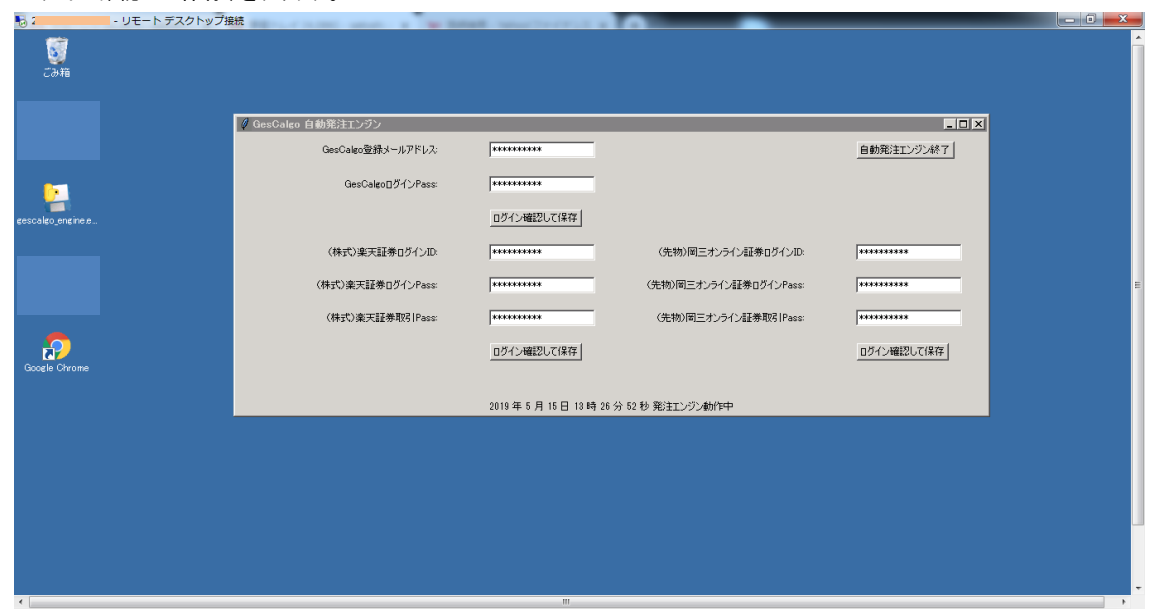

gescalgo会員サイトにログインしています。10秒程度お待ちください。と表示されたら、 すぐに「OK」ボタンをクリック。

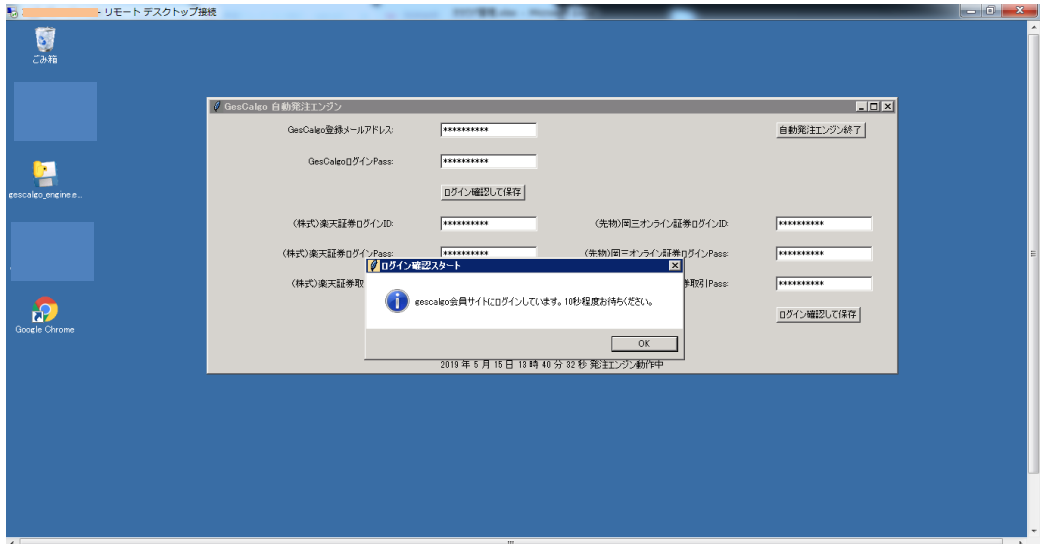

「gescalgo会員サイトのID,PASSを暗号化して保存しました。」 と表示されると成功。

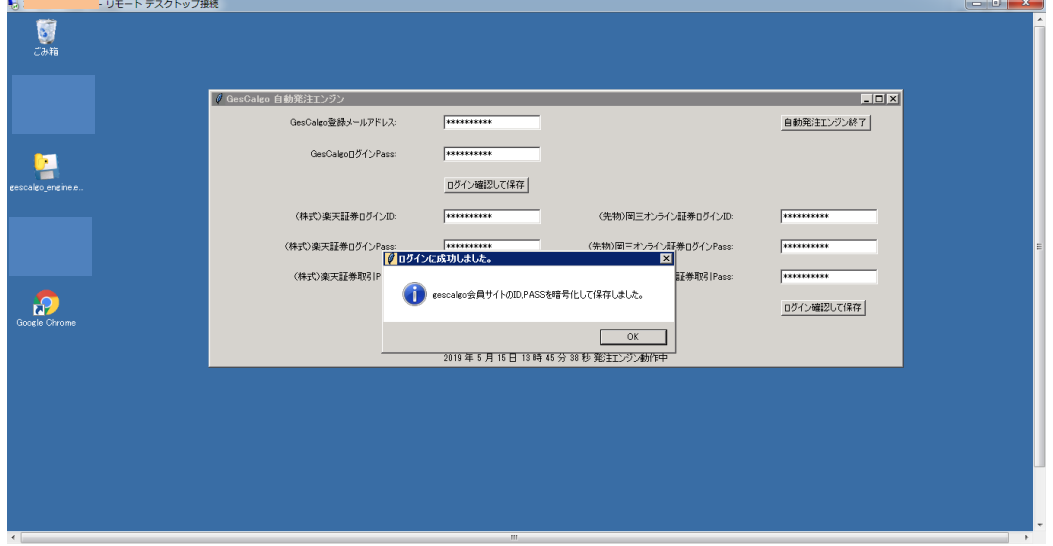

「ID又はPASSに誤りがあります。やり直してください。」 と表示された場合には、OKボタンをクリック後、④を最初からやり直してください。

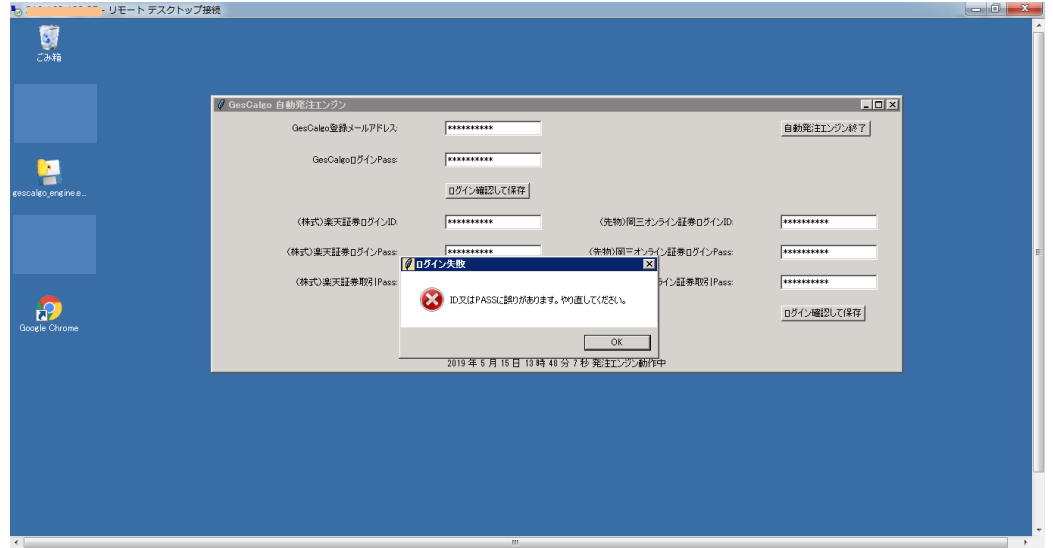

⑤ ご利用になる証券会社口座の、ログインID、ログインPASS、取引PASSを入力。 ログイン確認して保存、をクリック。

○○証券サイトにログインしています。10秒程度お待ちください。と表示されたら、 すぐに「OK」ボタンをクリック。

「〇〇証券サイトのID,PASSを暗号化して保存しました。」 と表示されると成功。

「ID又はPASSに誤りがあります。やり直してください。」 と表示された場合には、OKボタンをクリック後、⑤を最初からやり直してください。

⑥ 以上で初期設定は完了です。

以降、リモートデスクトップ上で、「GesCalgo自動発注エンジン」が起動されている状態にしておいてください。

普段は、右上の×ボタンをクリックして、リモートデスクトップへの接続を切断しておいて問題ありません。 クラウド上では、リモートデスクトップおよびGesCalgo自動発注エンジンは起動し続けます。

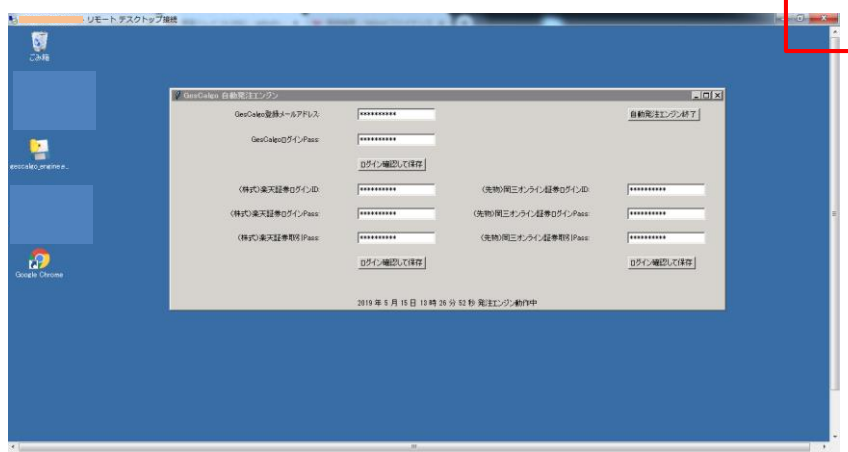